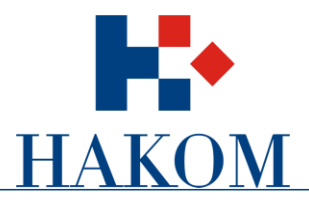

*Korisničkeupute*

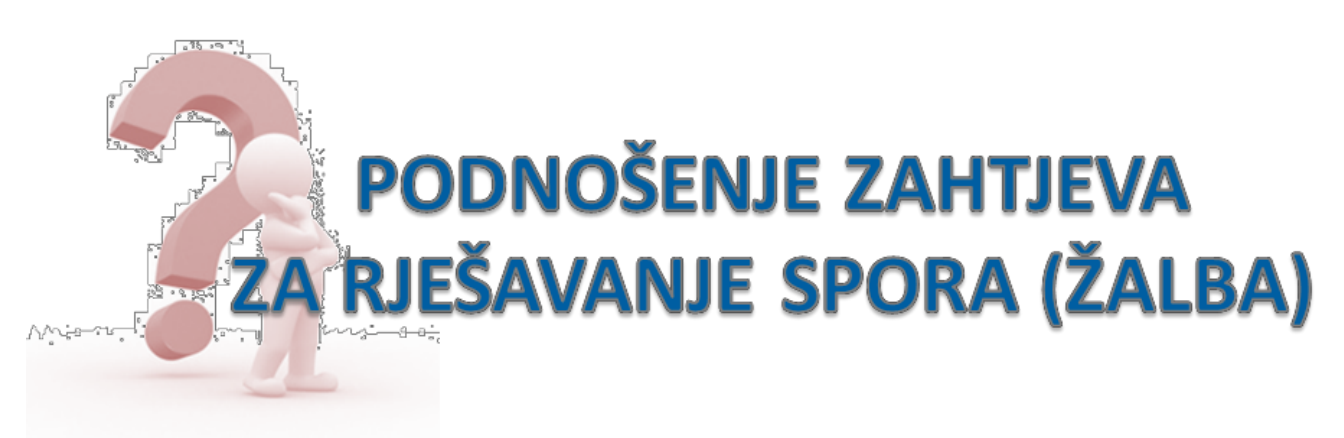

Verzija 2.0

**HRVATSKA REGULATORNA AGENCIJA ZA MREŽNE DJELATNOSTI** Roberta Frangeša Mihanovića 9, 10000 Zagreb / OIB: 87950783661 / Tel: (01) 7007 007, Fax: (01) 7007 070 / [www.hakom.hr](http://www.hakom.hr/)

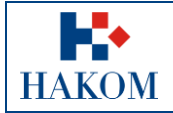

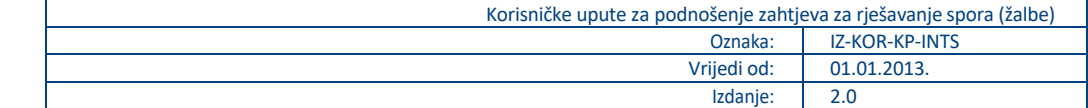

# Sadržaj

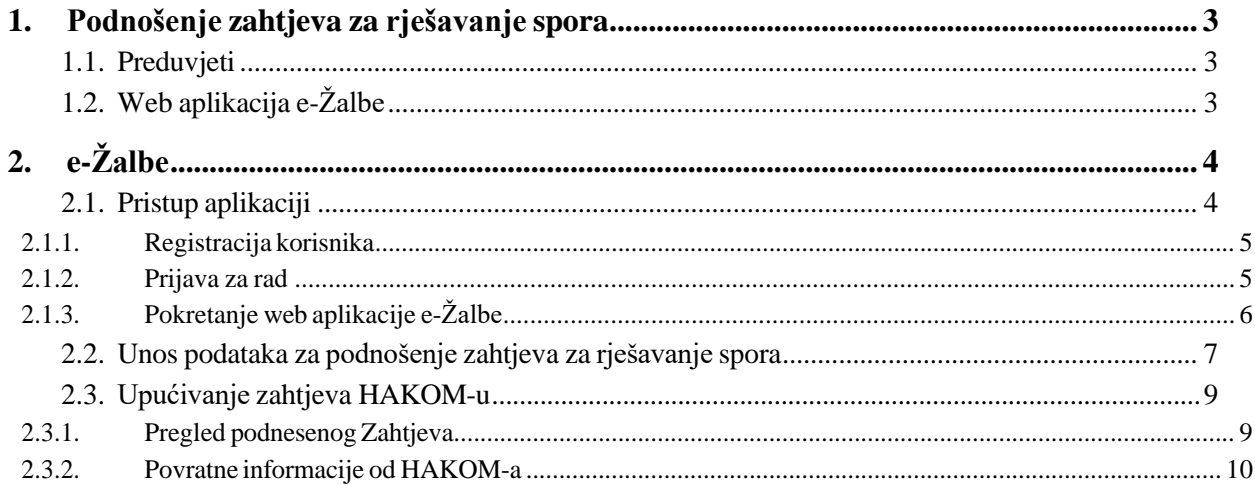

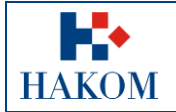

# <span id="page-2-0"></span>**1. Podnošenje zahtjeva za rješavanje spora**

## <span id="page-2-1"></span>*1.1. Preduvjeti*

Preduvjeti za podnošenje zahtjeva za rješavanje spora (žalbe) su sljedeći:

Terminologija:

#### **a. Web korisnik**

Registrirani web korisnik na HAKOM web mjestu predstavlja korisnika na čiju će se adresu elektroničke pošte isporučiti povratne informacije od strane HAKOM-a (vidi poglavlje *[2.3.2](#page-9-0) Povratne [informacije](#page-9-0) od [HAKOM-a](#page-9-0)*)

#### **b. Zahtjev za rješavanjem spora**

- i. Podnositelj zahtjeva je korisnik kojise prijavio za rad na HAKOM web mjestu [\(www.hakom.hr\)](http://www.hakom.hr/)
- ii. Prilozisu elektronski dokumenti i/iliskenirana verzija dokumentacije koja je temelj za postupanje po Zahtjevu za rješavanje spora (žalba)

## <span id="page-2-2"></span>*1.2. Web aplikacija e-Žalbe*

.

Kako biste ispravno i uspješno podnijeli zahtjev za rješavanje spora (žalbe):

- 1. Maksimalno predviđeno vrijeme za podnošenje zahtjeva u web aplikaciji e-Žalbe je 25 min. Nakon isteka tog vremena Vaša transakcija se prekida i morat ćete podnijeti zahtjev ponovno.
- 2. Povratna informacija od strane HAKOM-a bit će poslana na adresu elektroničke pošte prijavljenog web korisnika. Ovisno o sigurnosnim postavkama elektroničke pošte moguće je da poruka elektroničke pošte završi i u *Junk email* datoteci pa provjerite tamo ukoliko ju ne dobijete u glavnom sandučiću (Inbox)
- 3. Polja označena zvjezdicom(**\***) obvezna su za unos/odabir.

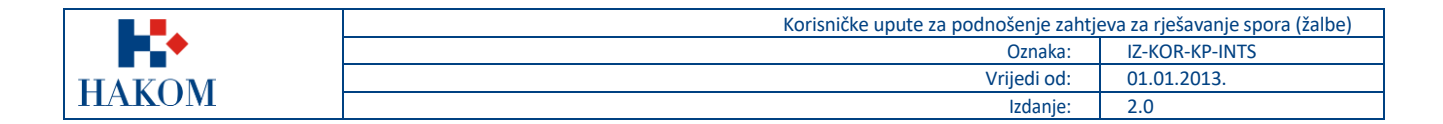

# <span id="page-3-0"></span>**2. e-Žalbe**

## <span id="page-3-1"></span>*2.1. Pristup aplikaciji*

Web aplikacija e-Žalbe sastavni je dio HAKOM web mjesta.

Pristup HAKOM web mjestu: U web preglednik upisati [www.hakom.hr](http://www.hakom.hr/) što će Vas dovesti na naslovnicu HAKOM web mjesta [\(Slika](#page-3-2) 1):

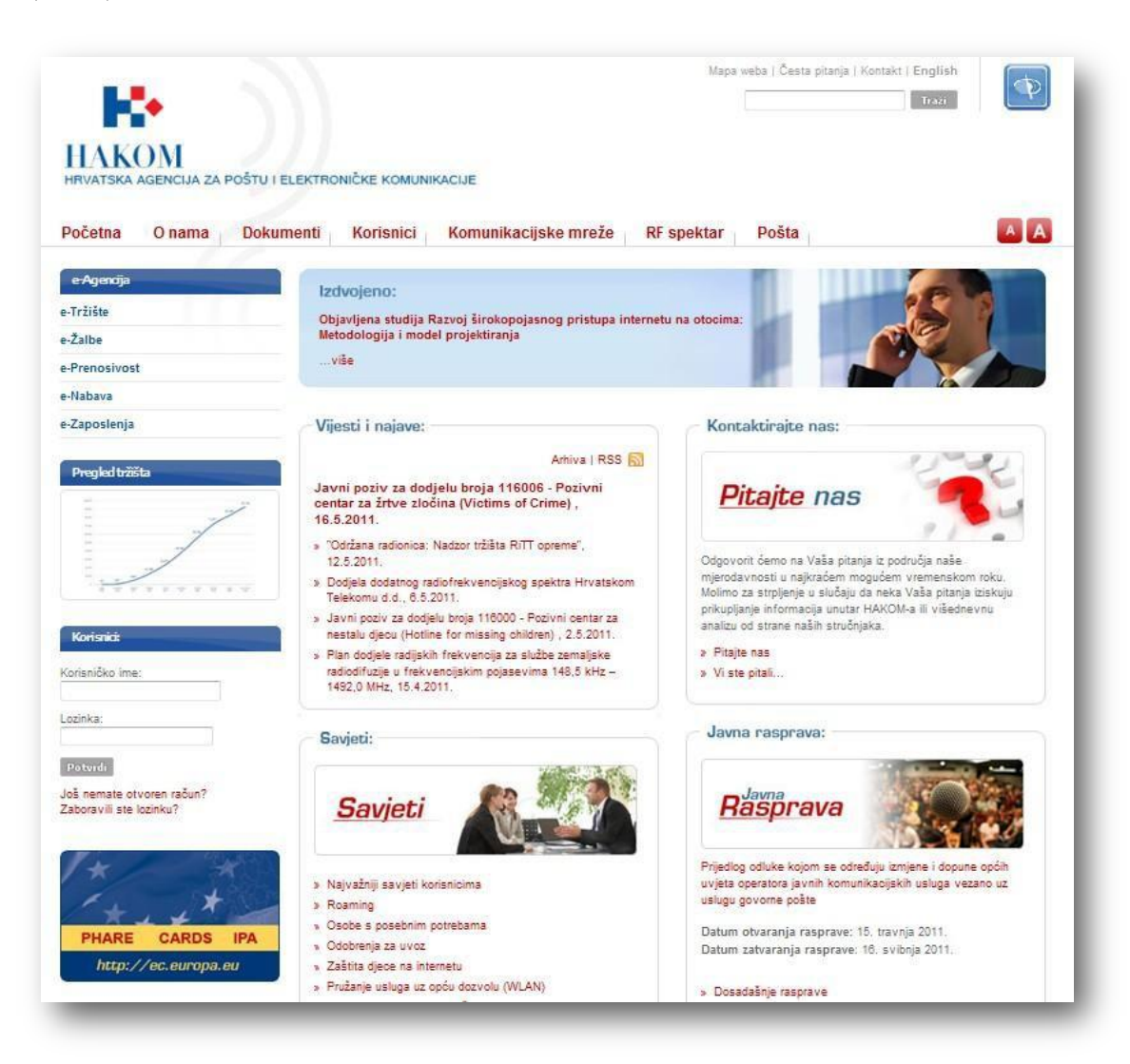

**Slika 1: Naslovnica HAKOM web mjesta [\(www.hakom.hr\)](http://www.hakom.hr/)**

#### <span id="page-3-2"></span>**Preduvjeti korištenja web aplikacije e-Žalbe su:**

- 1. web korisnik treba biti registriran na HAKOM web mjestu
- 2. web korisnik treba izvršiti prijavu na HAKOM web mjestu ako je prethodno registriran za pokretanje web aplikacijee-Žalbe

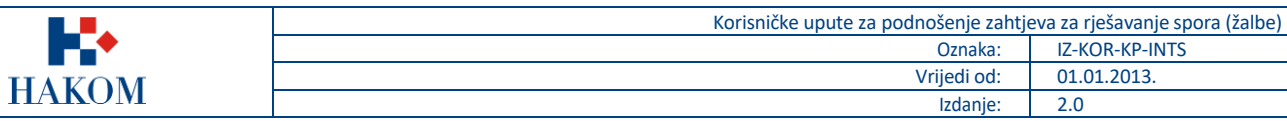

## <span id="page-4-0"></span>2.1.1. Registracija korisnika

Ako niste registrirani na HAKOM web mjestu, prvo se trebate registrirati kako bi mogli koristiti web aplikaciju e-Žalbe. Forma za registraciju pokreće se na naslovnici HAKOM web mjesta i popunjava kao što je prikazano na sljedećoj sli[ci](#page-4-2) [\(Slika](#page-4-2) 2):

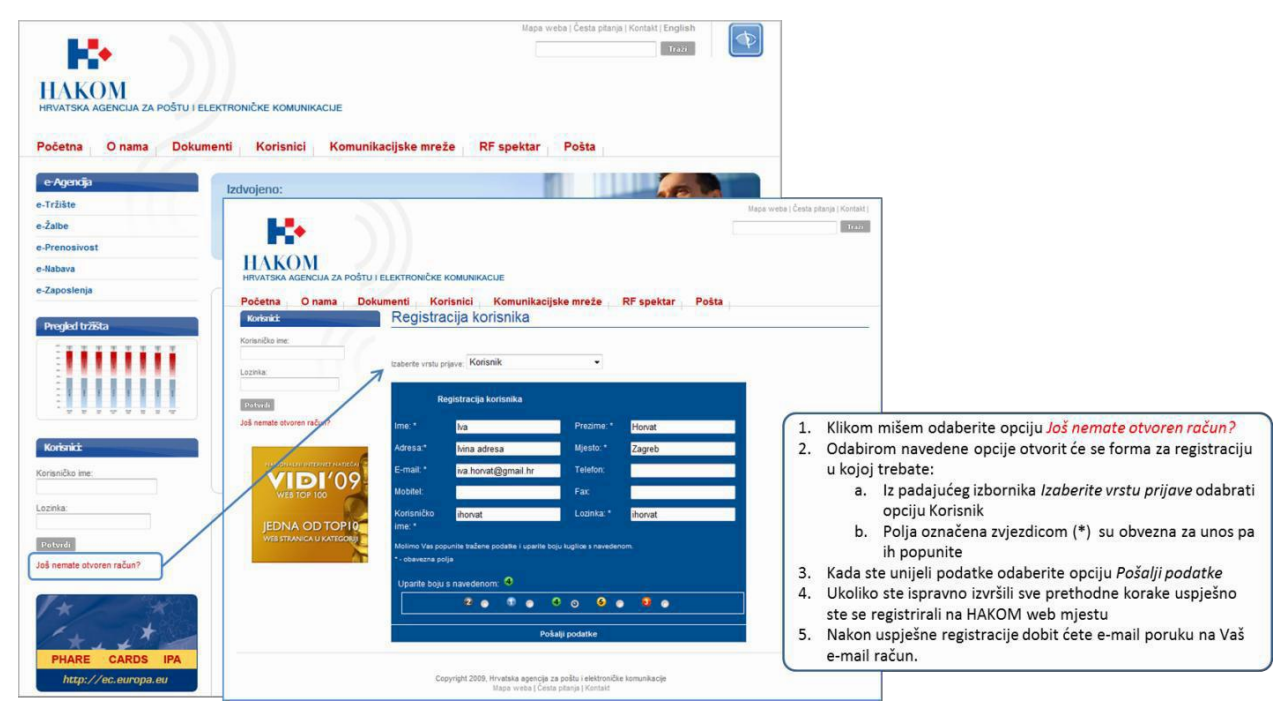

**Slika 2: Registracija novog web korisnika na HAKOM web mjestu**

## <span id="page-4-2"></span><span id="page-4-1"></span>2.1.2. Prijava za rad

Nakon što ste registrirani na HAKOM web mjestu trebate se prijaviti kako bi mogli pristupiti aplikaciji e-Žalbe. Postupak prijave izvršava se na naslovnici HAKOM web mjesta kao što je prikazano na sljedećoj slici [\(Slika](#page-4-3) 3):

<span id="page-4-3"></span>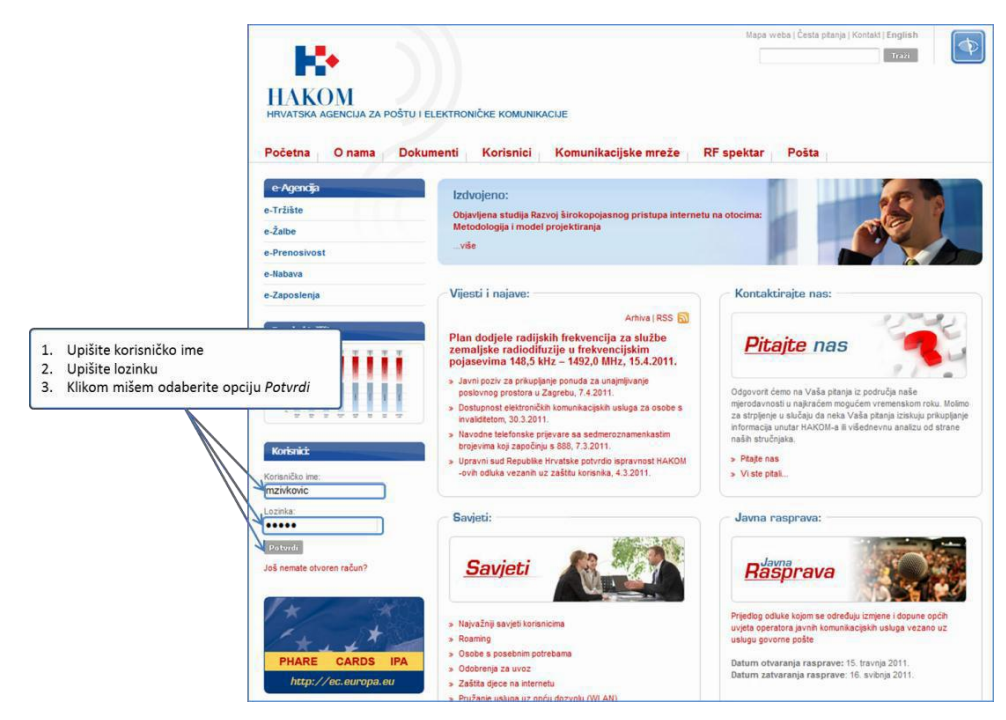

**Slika 3: Prijava web korisnika za rad na HAKOM web mjestu**

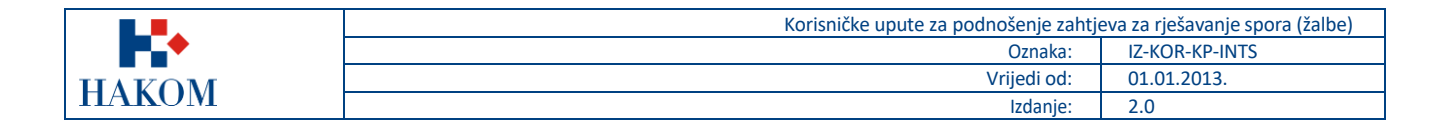

## <span id="page-5-0"></span>2.1.3. Pokretanje web aplikacije e-Žalbe

Nakon što ste se uspješno prijavili na HAKOM web mjestu, možete pokrenuti aplikaciju e-Žalbe. Aplikacija se pokreće odabirom opcije *e-Žalbe* ili akcije *Zahtjev za rješavanjem spora* na početnoj stranici HAKOM web mjesta, kao što je prikazano na sljedećoj slici [\(Slika](#page-5-1) 4):

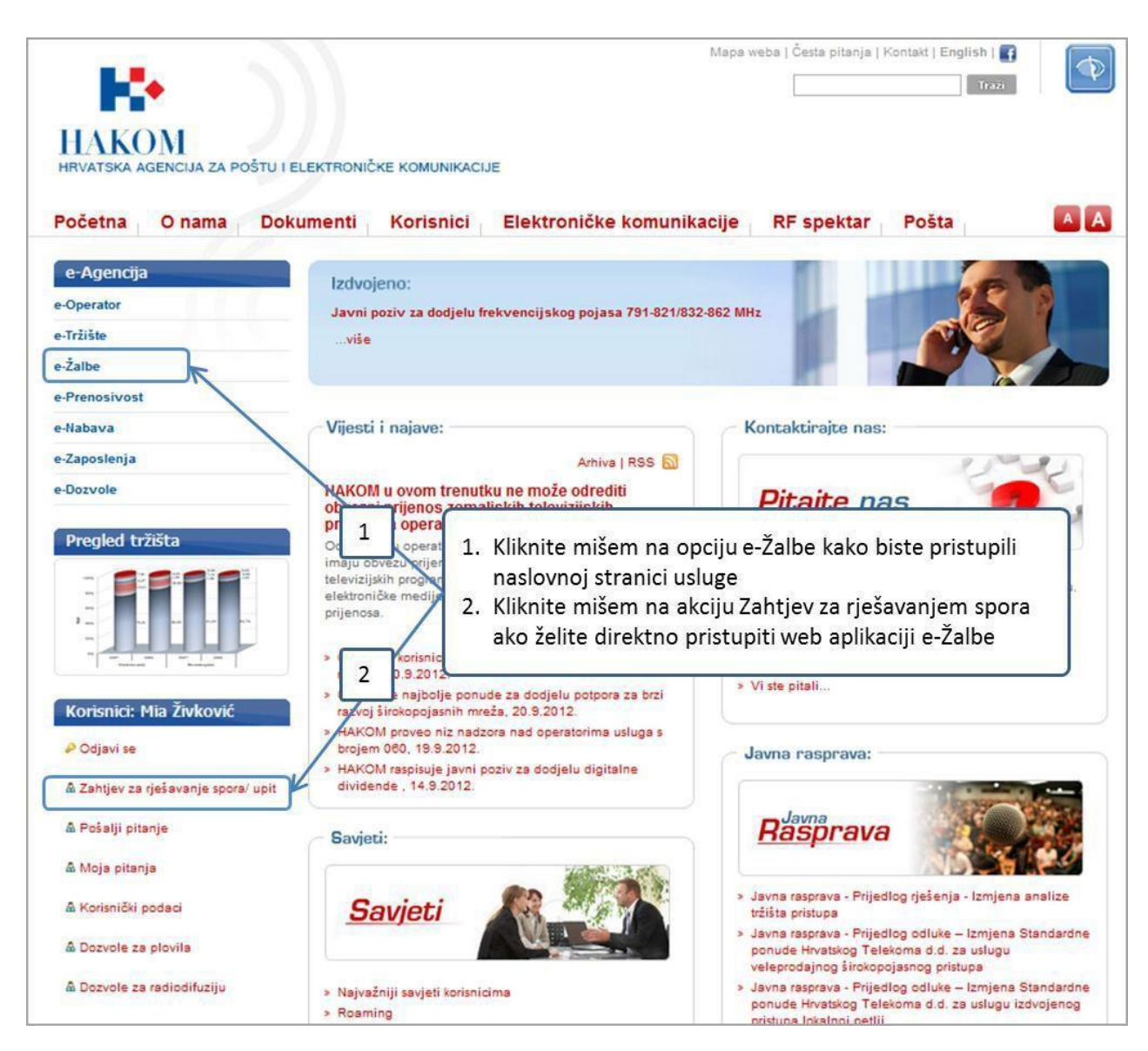

<span id="page-5-1"></span>**Slika 4: Pokretanje web aplikacije e-Žalbe**

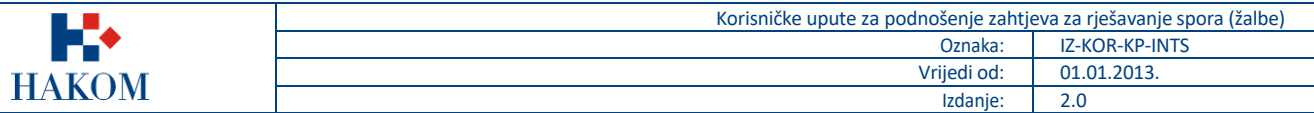

#### <span id="page-6-0"></span>2.2.*Unos podataka za podnošenje zahtjeva za rješavanje spora*

Nakon što ste uspješno pristupili aplikaciji e-Žalbe na ekranu Vam se pojavljuje forma za podnošenje e-Zahtjeva za rješavanjemspora [\(Slika](#page-6-1) 5) u kojoj trebate popuniti minimalno podatke označene obveznima zvjezdicom pored naziva:

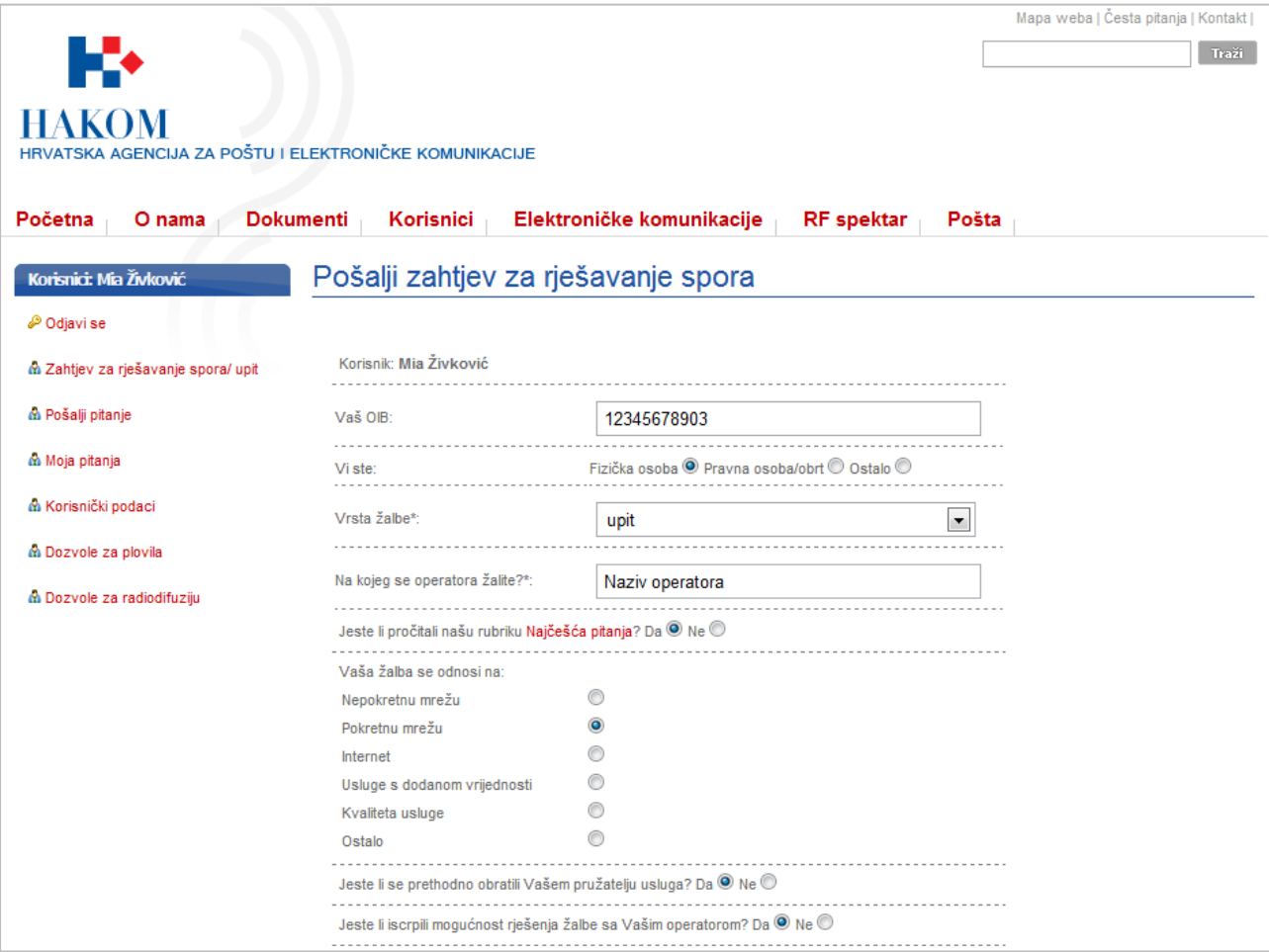

**Slika 5: Forma za unos podataka za podnošenje e-Zahtjeva za rješavanje spora**

<span id="page-6-1"></span>Opis Vašeg zahtjeva ograničen je na 1000 znakova u samoj formi. Detaljniji opis možete priložiti uz ostale priloge. Priložiti možete maksimalno 10 elektronskih dokumenata u slikovnom (.png, .jpg itd), MS Office (doc, docx, xls, xlsx itd) i pdf formatu.

Nakon što ste unijeli opis žalbe i priložili dokumente trebate još upariti ikonu s odgovarajućim brojem i bojom prema ponuđenoj i kliknuti mišem akciju *Pošaljižalbu/upit* [\(Slika](#page-7-0) 6).

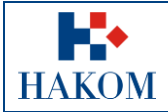

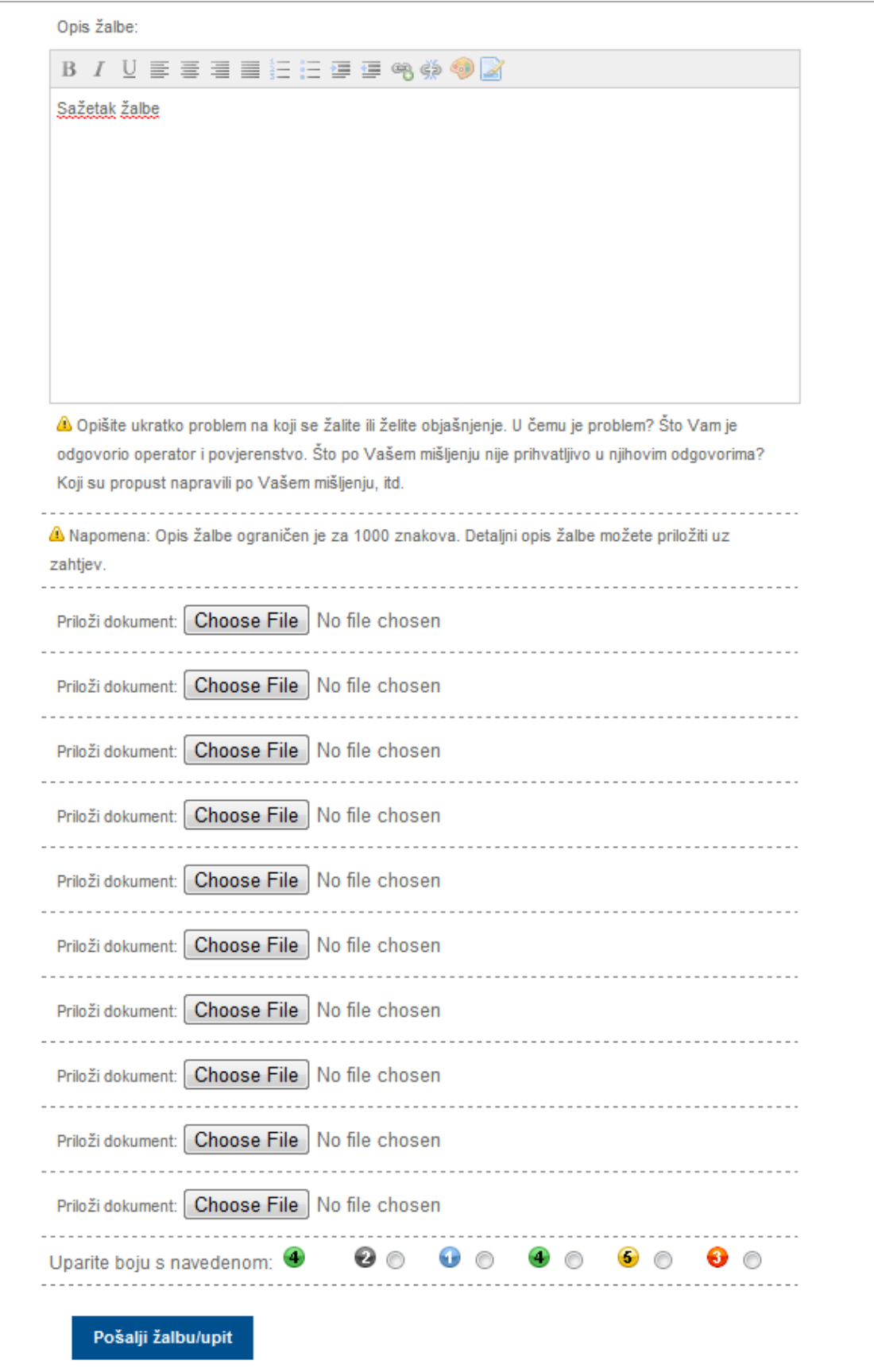

<span id="page-7-0"></span>**Slika 6: Forma za unos podataka za podnošenje e-Zahtjeva za rješavanje spora**

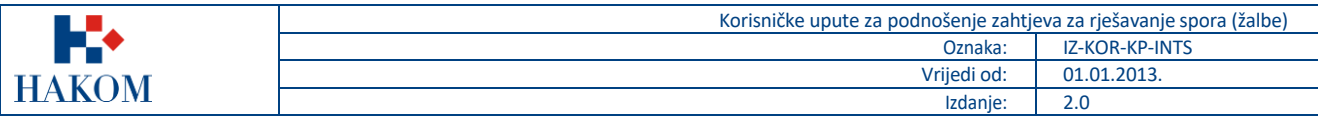

### <span id="page-8-0"></span>2.3.*Upućivanje zahtjeva HAKOM-u*

#### <span id="page-8-1"></span>2.3.1. Pregled podnesenog Zahtjeva

Nakon što ste odabrali opciju *Pošalji žalbu/upit* web aplikacija Vam omogućava pregled podnesenog zahtjeva u elektronskom obliku u .pdf formatu kojeg prema želji možete pospremiti na Vaše računalo i/ili ispisati [\(Slika](#page-8-2) 7).

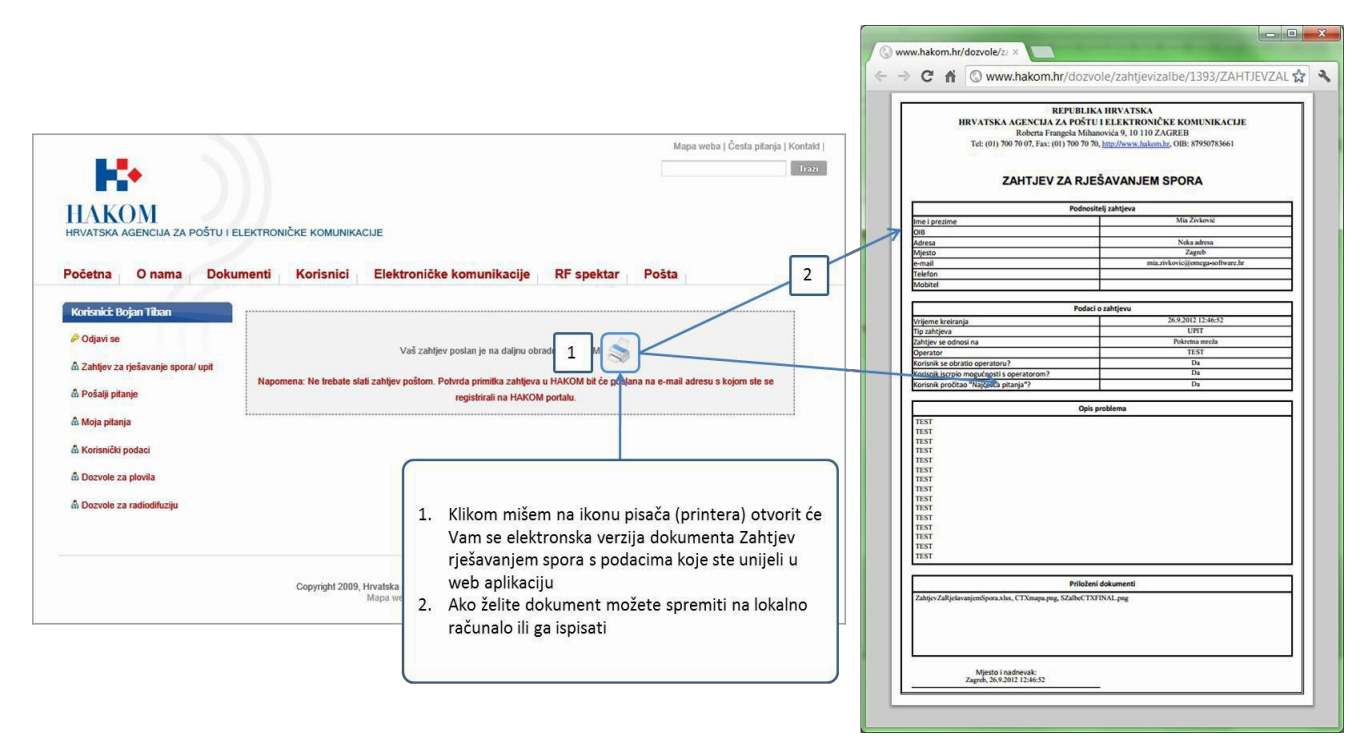

<span id="page-8-2"></span>**Slika 7: Pregled podnesenog zahtjeva u elektronskoj verziji**

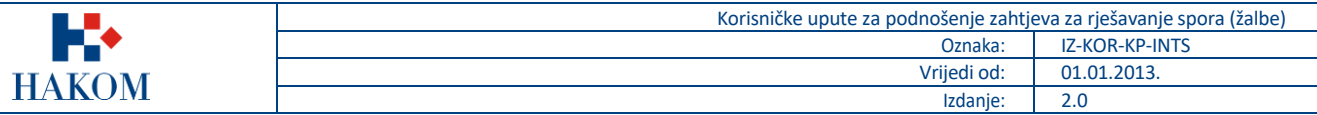

#### <span id="page-9-0"></span>2.3.2. Povratne informacije od HAKOM-a

#### *Potvrdaprimitka*

Ova povratna informacija Vam ukazuje da je pokrenut postupak izdavanja dozvole u HAKOM-u [\(Slika](#page-9-1) 8).

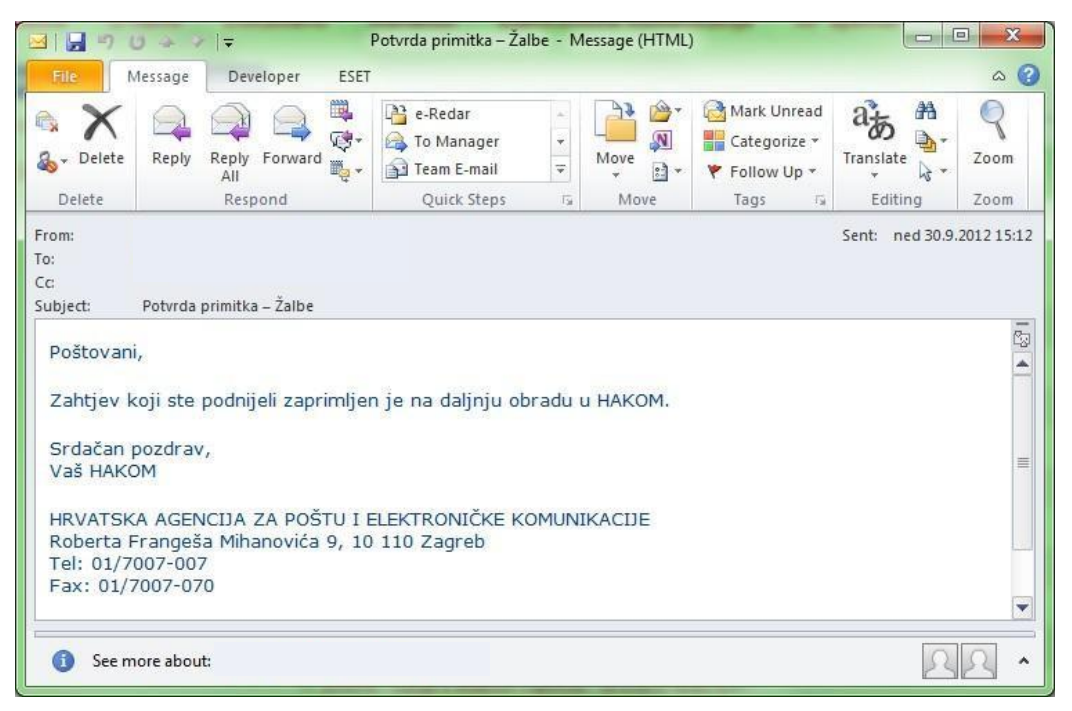

**Slika 8: Potvrda primitka od strane HAKOM-a**

#### <span id="page-9-1"></span>*Odbijenica*

Ova povratna informacija Vam ukazuje da je Vaš zahtjev odbijen radi nepotpunih ili pogrešnih podataka koje ste upisali u web aplikaciju e-Žalbe [\(Slika](#page-9-2) 9). Ako ste zaprimili Odbijenicu, Vaš zahtjev se ne prosljeđuje na daljnju obradu već trebate ponovno podnijeti zahtjev sispravnimpodacima.

<span id="page-9-2"></span>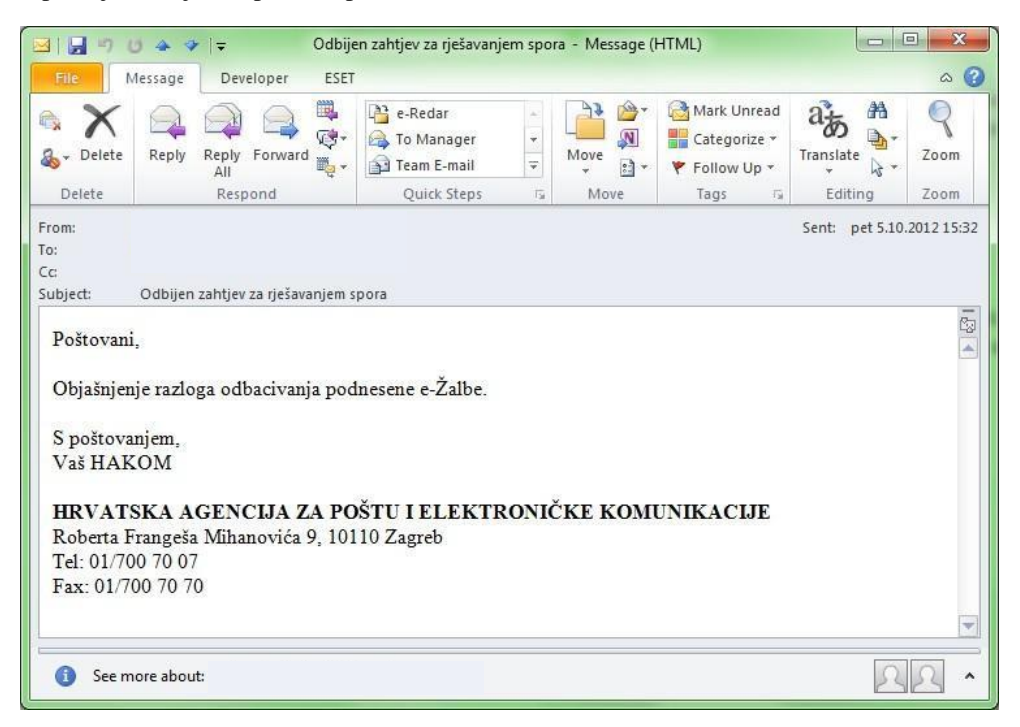

**Slika 9: Odbijenica od strane HAKOM-a**